# ●●●●●●●●● 東京都社会福祉協議会

## 施設部会災害時被害状況把握システム ( 会員用)

## **操作ガイド**

 災害時に、部会において各会員施設・事業所の被害状況等の把握を行い、 「近隣会員同士の相互応援」や、「非被災会員による被災会員への遠方応援」等に 活用いただくためのシステムです。

 他の目的での利用や部会外への提供はお控えください。 \*本マニュアルを非常時にも閲覧可能な場所に保管していただきますようお願いします \*携帯電話での利用も可能です

## **1 ログイン方法**

① 下記 URLにアクセスし、アカウント名(ID)とパスワードを入力します。

**サイトURL : https://www4.bcportal.jp/tvac/**

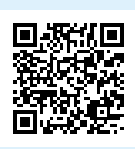

②「ログイン」ボタンをクリックします。 イアカウント名とパスワードについて

**被害状況報告用 BCPortal ※** アカウント名 ⇒ 施設・事業所 代表電話番号 (半角・ハイフン除く)(例:0312345678) パスワード (部会ごとに共通) ⇒ (先頭のみ大文字) ① ② **被害状況確認用(部会単位)** ログイン カウント名 アカウント名  $($ □アカウント名を保存する パスワードを忘れた場合はこちら ⇒ (先頭のみ大文字) パスワード (  $($ ⇒ (先頭のみ大文字)

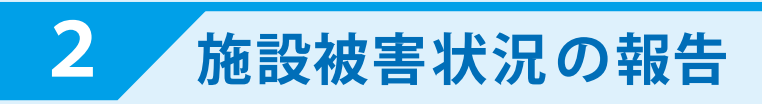

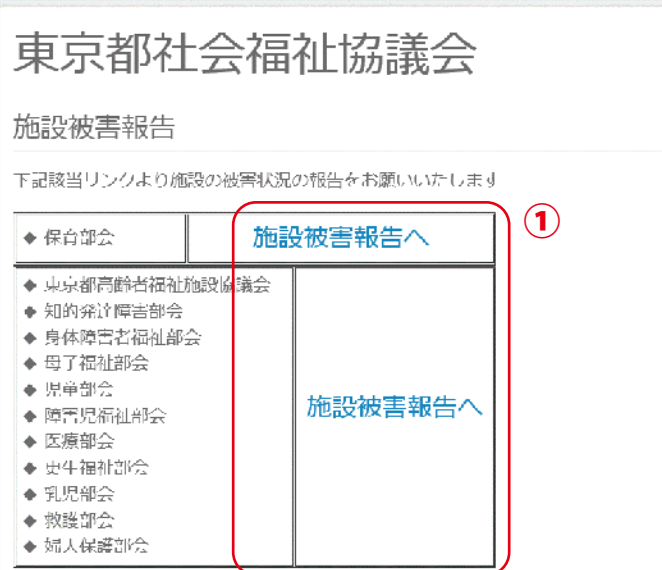

#### **報告用のアカウント名 / パスワードでログイン**

① 所属部会の「施設被害報告へ」 をクリックします。

- ② 報告を行う施設名が表示されて いることを確認してください。
	- ③ 各質問項目を入力してください。

- ④ 「入力内容を確認する」を クリックします。
- ⑤ 内容を確認し「送信する」を クリックします。 ( 修正する場合は「書き直す」をクリック ) ※ 送信した内容は入力画面に保存されるので 状況が変化した場合は変更し再度送信して

ください。

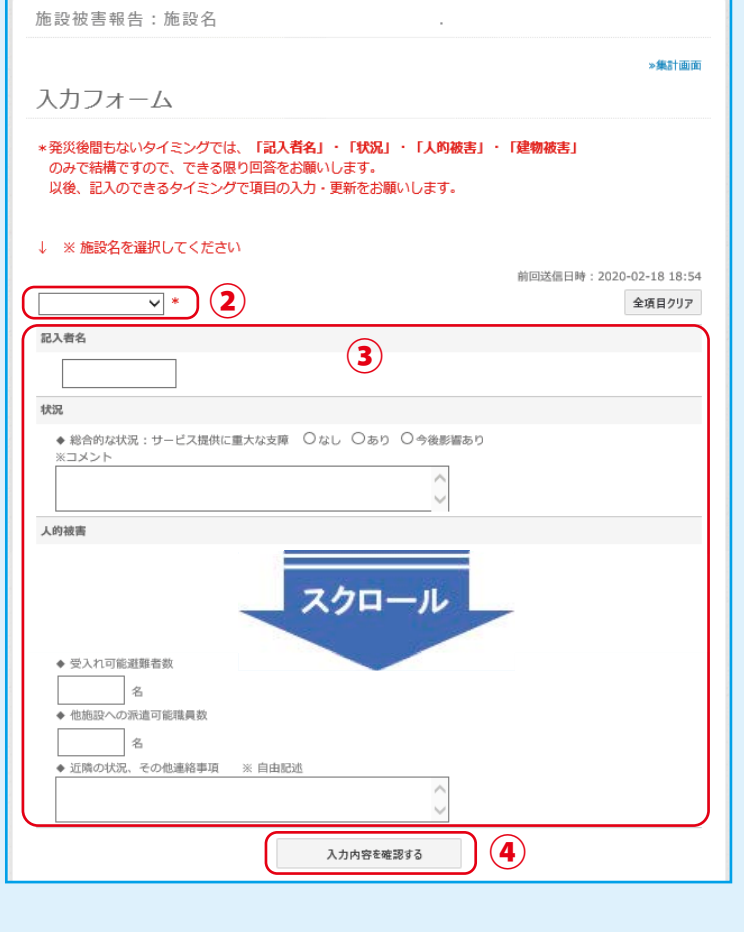

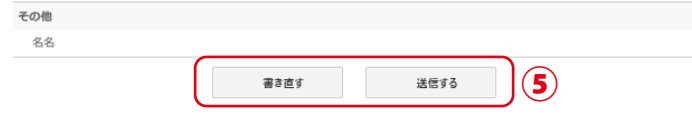

### 2.5 ログアウトの方法

「被害状況確認用」のページへアクセスするために、一旦ログアウトをする必要があります。 ①施設名をクリックしてください ②ログアウトをクリックしてください。ログアウトが完了します

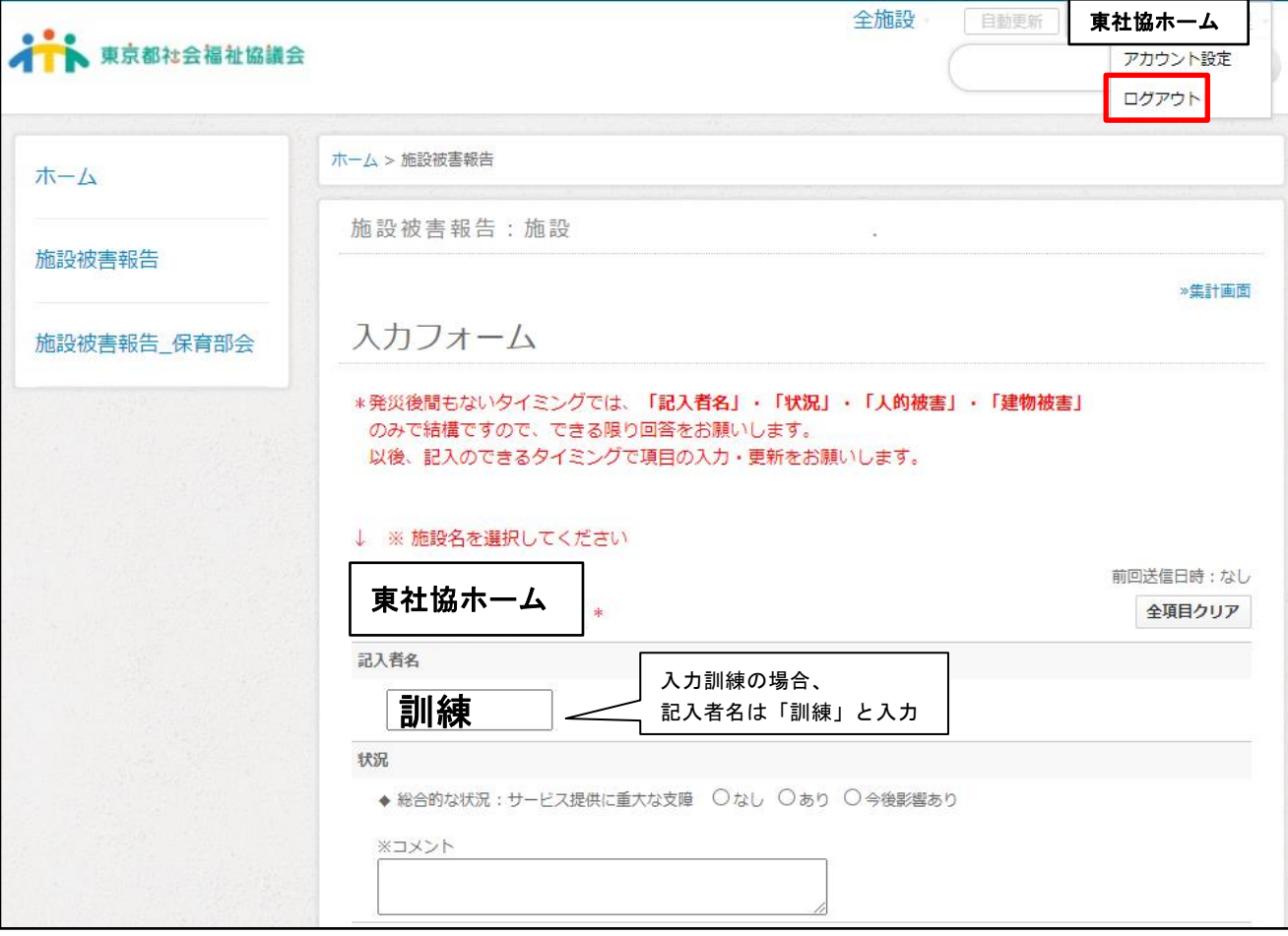

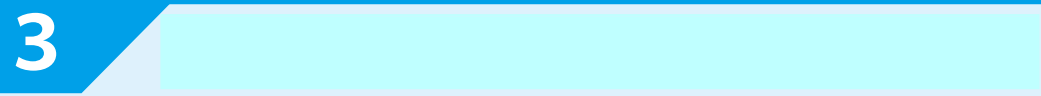

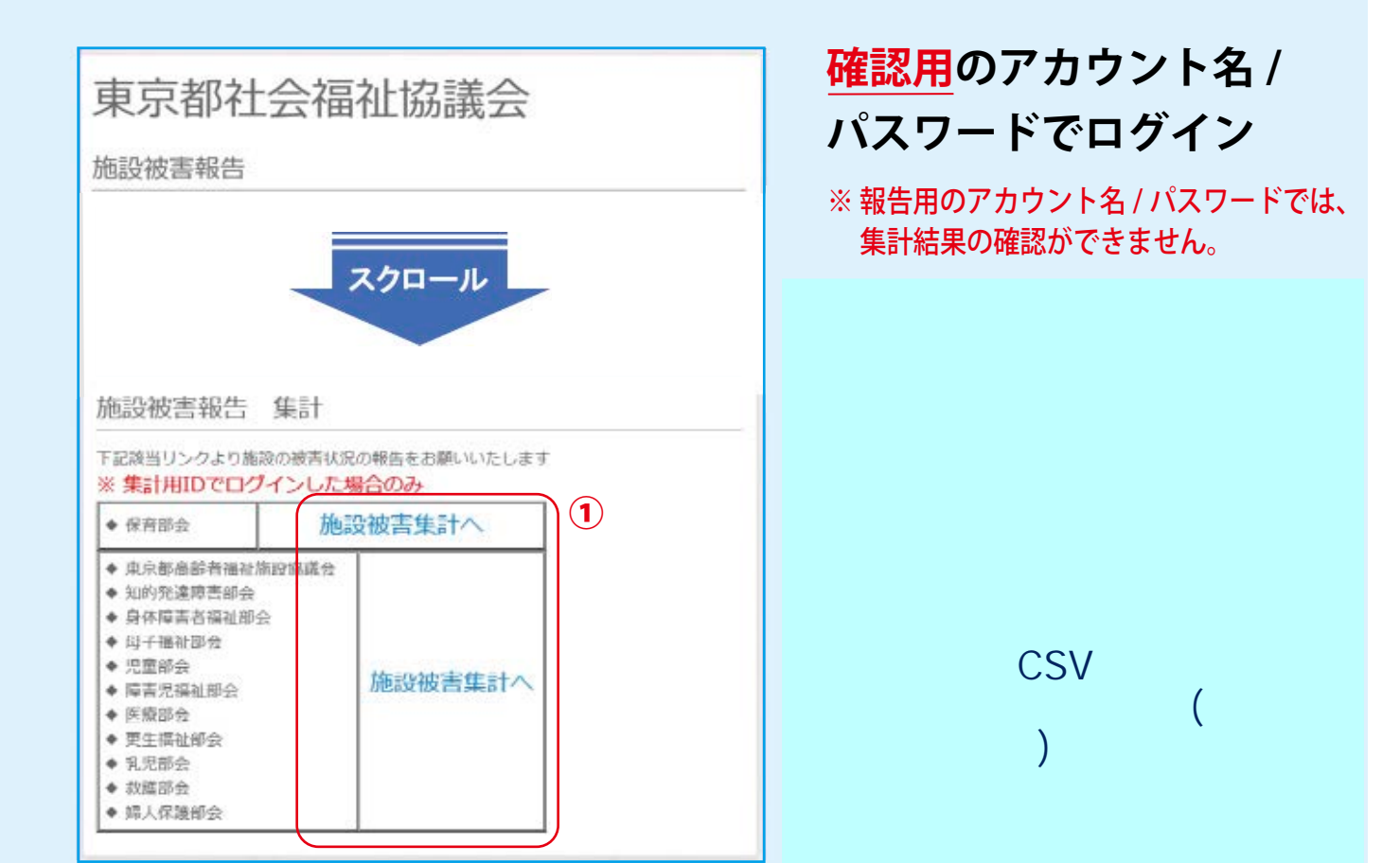

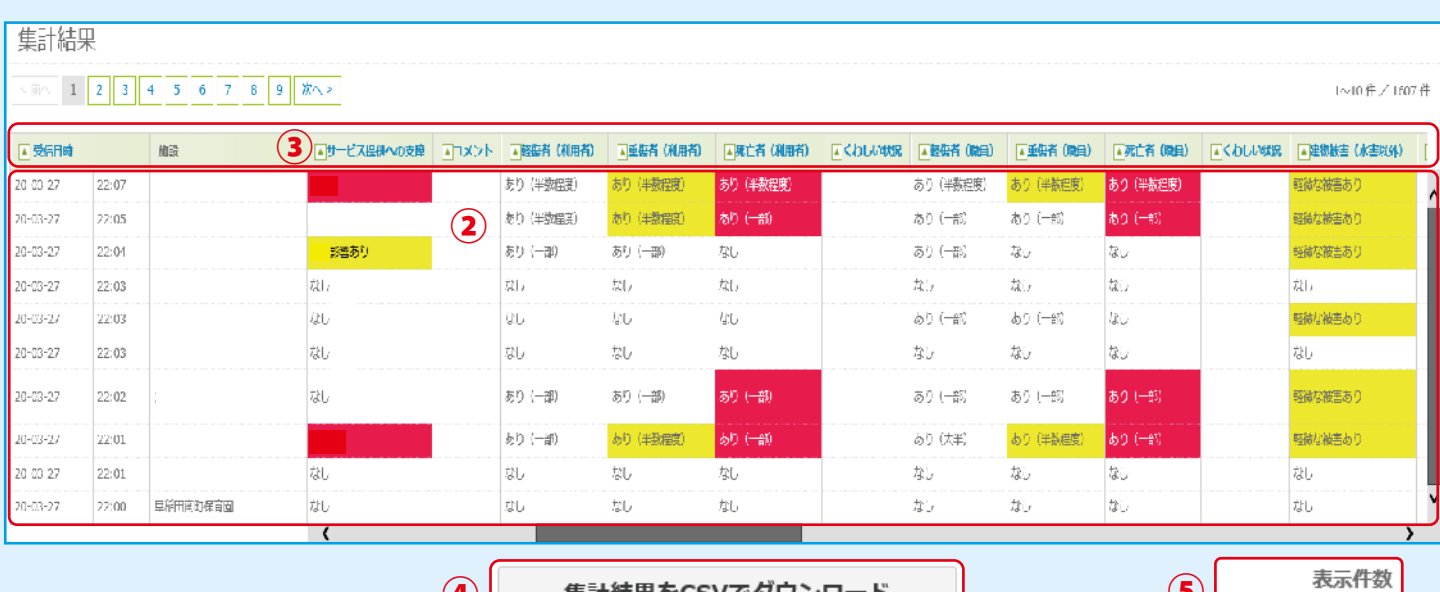

(4) 集計結果をCSVでダウンロード

◯  $\big| 10 \mid 20 \mid 50 \mid 100 \big|$ 

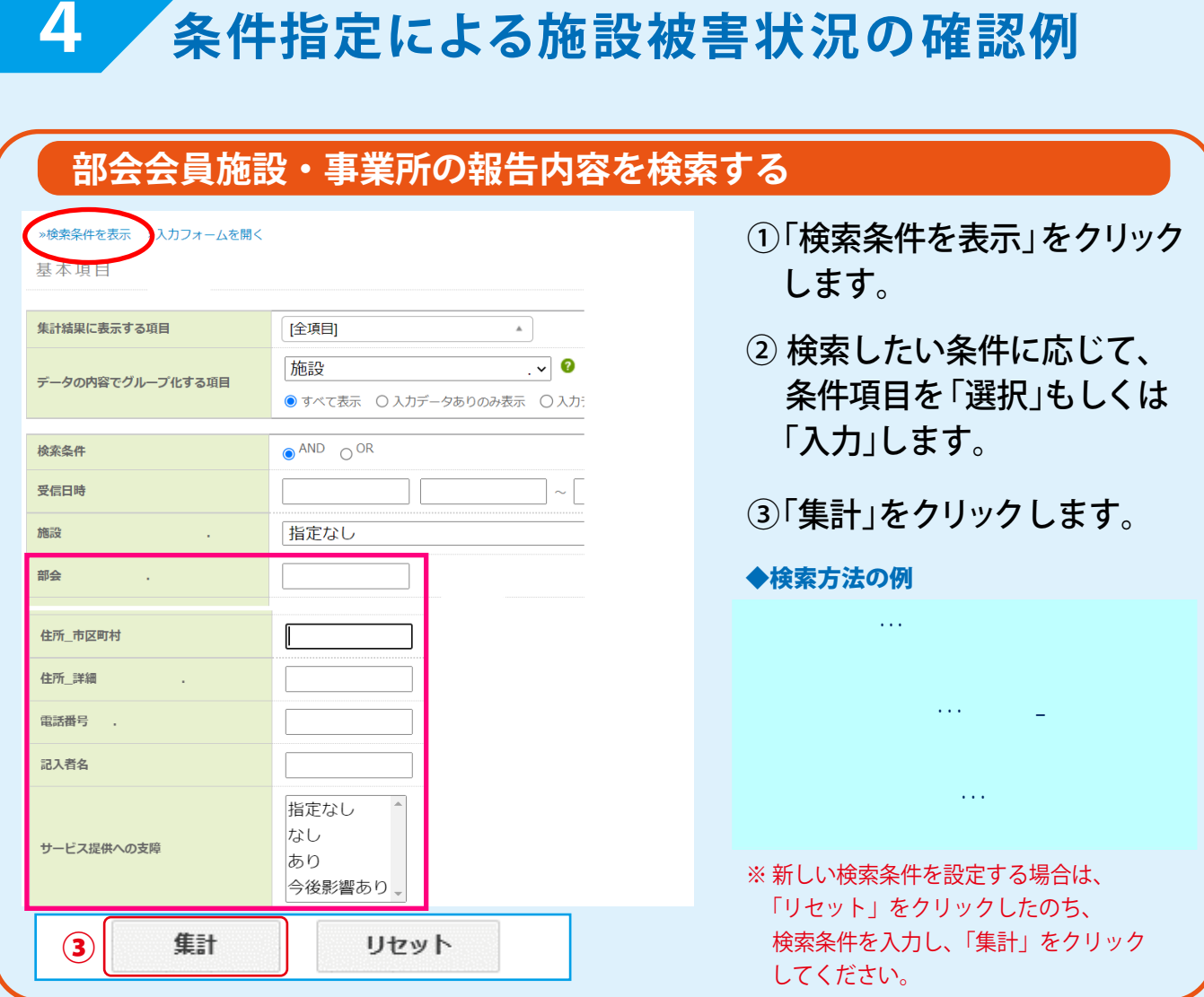

#### **特定部会会員施設・事業所の報告履歴を確認する**

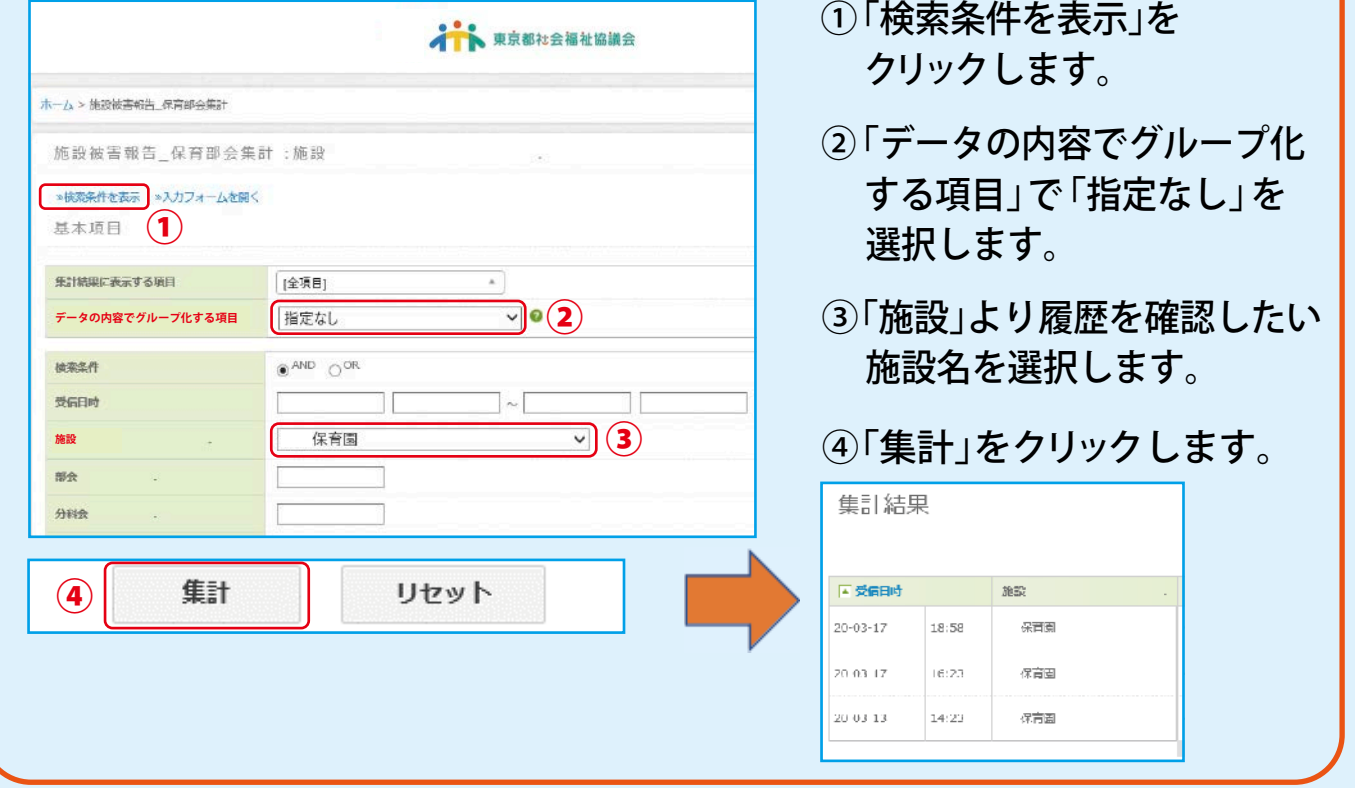

本マニュアルは、東京都共同募金会の配分金により作成しました。